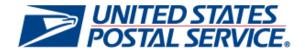

# Business Customer Gateway Release Notes 8.0

Version 1.0

January 29, 2014

# **Business Customer Gateway**

## **Release Notes**

The Business Customer Gateway (BCG) Release 8.0 will be deployed March 2, 2014. This release introduces new functionality to the BCG System. These Release Notes provide the contents of this release and its effect on the following areas based on changes identified during the test stage of the development cycle.

| 1.  | INTERNAL AND EXTERNAL CUSTOMERS            |
|-----|--------------------------------------------|
| 1.1 | Public (Landing) Page                      |
| 1.2 | Registration Process                       |
| 1.3 | Add Location                               |
| 1.4 | Inbox                                      |
| 1.5 | Mailing, Shipping, and Other Service Pages |
| 1.6 | Manage Account                             |
| 1.7 | 508 Compliance                             |

# 1. Internal and External Customers

The Business Customer Gateway (BCG) will be deployed March 2, 2014. This release introduces new functionality and enhancements to the BCG system. The following items are included in BCG Release 8.0 and are of interest to internal and external users of the system.

# 1.1 Public (Landing) Page

- New users at multi-user locations who registers for a specific service from the Knowledge Base page from the Mailing, Shipping, and Business Service directory on the Public Landing Page, will automatically receive that service when they request the Core service option.
- Users will no longer see the modal flicker on the Business Service directory page located on the Public Landing page. Prior to this release, the modal would flicker on the page when the user scrolls.

# 1.2 Registration Process

- The MSP value will be saved when a user selects the Add Location or Add Additional Services button when leaving the Confirmation page without having to select the Continue button.
   Previously, the MSP value was saved only when the user selects the Continue button.
- The Terms and Conditions text on the Getting Started and Add Location Confirmation pages will include additional verbiage in regards to recent updates.
- The Getting Started page will automatically skip to the user agreement box once a multi-user has finished selecting their services when registering or adding a location. Prior to the release, multi-users had to use the scroll bar to access the agreement box.
- Users who leave the Getting Started page before completing it will be returned back to this page the next time they log into the system. This functionality was not available previously.
- Users will not be able to click on the processing indicator multiple times on the Getting Started page.

### 1.3 Add Location

- Users will experience improved performance for Add location.
- Users are no longer required to enter the Province or Postal code when searching for or adding an international location on the Add Location page.
- Multi-users will be able to see the Business Services modal and the Terms and Conditions modal on the Add Locations Page.

### 1.4 Inbox

- The Inbox page is enhanced to display a Message Center for all users.
  - All users will see a 'Message' tab on the Inbox page that will allow them to see, view, search, and sort messages. In addition, the number of messages available will be displayed on the 'Message' tab.
  - BSA or BSA Delegates will see two tabs on the Inbox page.
    - The 'Pending Request' tab will allow the BSA or BSA Delegate to view and approve or deny services. The 'Pending Request' tab will also display the number of pending requests.
    - The 'Message' tab will allow the BSA or BSA Delegate to see, view, search, and sort messages. The 'Message' tab will also display the number of messages.
- The pagination on the Inbox page is corrected. Previously, the page numbers would display outside the table if there were more than ten pages.

# 1.5 Mailing, Shipping, and Other Services

Users with multiple locations that selects the 'Pending' button for a service from a specific location on the Mailing, Shipping, and Other services tabs will be directed to the Manage Service by Location page with that location preselected.

# 1.6 Manage Account

- Manage Services
  - Users will experience improved performance on the Manage Service page.
  - Users will not be able to click on the processing indicator multiple times on the Manage Service by Service and Manage Service by Location pages when requesting access or cancelling access to the service.
  - The download services data in the CSV format on the Manage Services page is corrected. Previously the data did not download in the Address 2 and Address 3 columns columns.

# 1.7 508 Compliance

Visually Impaired users will be able to identify elements on pages through title attributes on the Edit link located on the Add Location Search page, as well as tab to the radio buttons and links.